## Release Notes Aangifte Monitor

Release 2018-12 Versie 1.0

### Inhoudsopgave

#### Gewijzigd en verbeterd aan de stel van de stel van de stel van de stel van de stel van de stel van de stel van de

1. [Pensioenaangifte 2019](#page-2-1) 3

Dit document bevat een beschrijving van nieuwe functionaliteiten en verbeteringen in deze release. De wijzigingen komen deels voort uit meldingen van onze klanten. Waar het relevant is, verwijzen wij met een nummer naar ons interne systeem waarin wij meldingen (change…) van klanten registreren.

### <span id="page-2-0"></span>Gewijzigd en verbeterd

### <span id="page-2-1"></span>1. Pensioenaangifte 2019

We hebben in deze release de omgeving voor UPA 2019 aangemaakt. Dit houdt in dat er vanaf 01-01-2019 bestanden voor 2019 naar de verschillende Pensioenfondsen die op UPA zijn aangesloten, verzonden kunnen worden.

## Release Notes Aangifte Monitor

Release 2018-10 Versie 1.0

### Inhoudsopgave

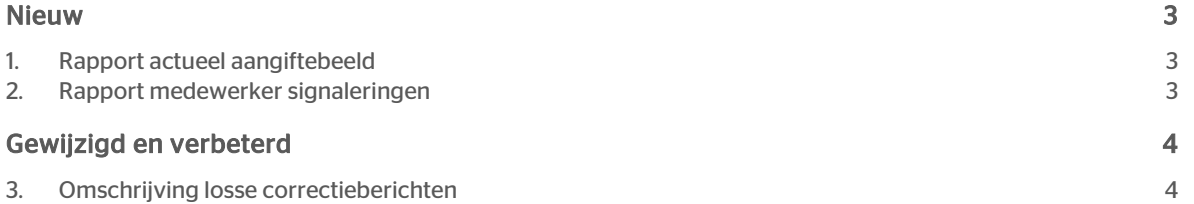

## raei

<span id="page-5-0"></span>Dit document bevat een beschrijving van nieuwe functionaliteiten en verbeteringen in deze release. De wijzigingen komen deels voort uit meldingen van onze klanten. Waar het relevant is, verwijzen wij met een nummer naar ons interne systeem waarin wij meldingen (change…) van klanten registreren.

### Nieuw

#### <span id="page-5-1"></span>1. Rapport actueel aangiftebeeld

Het rapport actueel aangiftebeeld toont de actuele UPA aangiftegegevens voor de combinatie van een loonheffingennummer en periode. De actuele aangiftegegevens bestaan uit de gegevens die oorspronkelijk voor de geselecteerde periode zijn aangeleverd en de correcties die in latere perioden voor deze periode zijn gemaakt. Voordat het rapport kan worden uitgevoerd moet op het selectiescherm een loonheffingennummer en afdrachtperiode worden geselecteerd.

Het rapport toont de volgende gegevens op het scherm:

- Personeelsnummer
- Nummer inkomstenverhouding
- BSN
- Voorletters
- Voorvoegsel
- Achternaam
- Regelingkenmerk
- Verloonde uren
- Premie Grondslag
- Premie Totaal
- Premie Werknemer

Met behulp van de optie Lijst filteren kan op het veld Regelingkenmerk een subselectie gemaakt worden van de gegevens die op het scherm worden getoond.

In het Acties menu kan gekozen worden voor het Downloaden van het actuele aangiftebeeld. Niet alleen de gegevens die op het scherm worden getoond, maar alle actuele gegevens uit het aangiftebericht worden dan in een csv-bestand gedownload.

#### Pad

<span id="page-5-2"></span>UPA > Overzichten > Actueel aangiftebeeld

#### 2. Rapport medewerker signaleringen

Het rapport medewerker signaleringen toont een actueel overzicht van medewerkers waarvoor een waarschuwings- of foutmelding is terugontvangen van de UPA pensioenuitvoerder. Als voor een medewerker een melding is ontvangen, dan zal deze medewerker niet meer in het overzicht worden getoond als in een volgende periode voor de betreffende medewerker de gegevens zijn gecorrigeerd waardoor de melding niet meer voor toepassing is. Meldingen op medewerkerniveau worden uitsluitend door de pensioenuitvoerder aangeleverd bij UPA berichten die gedeeltelijk zijn goedgekeurd.

Voordat het rapport kan worden uitgevoerd moet eerst een selectie gemaakt van een of meerder loonheffingennummers.

Het rapport toon de volgende velden op het scherm:

- Loonheffingennummer
- BSN
- Personeelsnummer
- Nummer inkomstenverhouding
- Periode
- Fout
- Code
- Melding
- Detail

In het Acties menu kan gekozen worden voor het Downloaden van de medewerker signaleringen in een csv bestand

#### Pad

#### <span id="page-6-0"></span>UPA > Overzichten > Medewerker signaleringen

### Gewijzigd en verbeterd

#### <span id="page-6-1"></span>3. Omschrijving losse correctieberichten

#### Waarom

Losse correctieberichten zijn in de kolom 'Periode' op het scherm met de UPA-berichten te herkennen aan de omschrijving 'jaar Corr.' (bijvoorbeeld: 2017 Corr.) Hiermee kom de wat technische omschrijving van de losse correctieberichten bestaande uit 'jaar99' (bijvoorbeeld: 201799) te vervallen.

## Release Notes Aangifte Monitor

Release 2018-09 Versie 1.0

### Inhoudsopgave

#### Gewijzigd en verbeterd aan de stel van de stel van de stel van de stel van de stel van de stel van de stel van de

1. [Omschrijving losse correctieberichten](#page-9-1) 3

Dit document bevat een beschrijving van nieuwe functionaliteiten en verbeteringen in deze release. De wijzigingen komen deels voort uit meldingen van onze klanten. Waar het relevant is, verwijzen wij met een nummer naar ons interne systeem waarin wij meldingen (change…) van klanten registreren.

### <span id="page-9-0"></span>Gewijzigd en verbeterd

### <span id="page-9-1"></span>1. Omschrijving losse correctieberichten

#### Waarom

Losse correctieberichten zijn in de kolom Periode op het scherm met de UPA berichten te herkennen aan de omschrijving "jaar Corr." (bijvoorbeeld: 2017 Corr.) Hiermee kom de wat technische omschrijving van de losse correctieberichten bestaande uit "jaar99" (bijvoorbeeld: 201799) te vervallen.

### Release Notes Aangifte Monitor

Release 2018-05

Versie 1.0

### Inhoudsopgave

#### [Nieuw 3](#page-12-0)

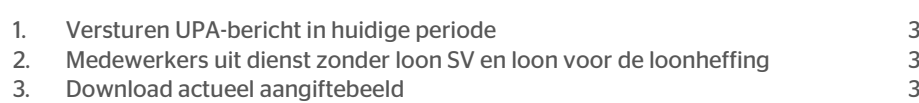

# rae:

Dit document bevat een beschrijving van nieuwe functionaliteiten en verbeteringen in deze release. De wijzigingen komen deels voort uit meldingen van onze klanten. Waar het relevant is, verwijzen wij met een nummer naar ons interne systeem waarin wij meldingen van klanten (change …..) registreren.

### <span id="page-12-0"></span>Nieuw

### <span id="page-12-1"></span>1. Versturen UPA-bericht in huidige periode

Voor het versturen van het UPA-bericht naar de pensioenuitvoerder hoeft niet meer gewacht te worden totdat de aangifteperiode is afgelopen. Zodra de salarisproductie voor de actuele periode is uitgevoerd kan het UPA-bericht voor die periode worden verzonden naar de pensioenuitvoerder.

### <span id="page-12-2"></span>2. Medewerkers uit dienst zonder loon SV en loon voor de loonheffing

Medewerkers die uit dienst zijn en die in de aangifteperiode geen loon SV en loon voor de loonheffing hebben, worden niet meer opgenomen in het UPA-bericht en aangeleverd aan de pensioenuitvoerder.

#### <span id="page-12-3"></span>3. Download actueel aangiftebeeld

De opmaak van het csv-bestand met daarin het actuele aangiftebeeld is aangepast. De kolomomschrijvingen bevatten de terminologie die ook gebruikt wordt in de UPAspecificaties. Verder zijn de kolommen in het bestand logisch gegroepeerd en volgen daarmee de opmaak van het UPA-bericht.

### Release Notes Aangifte Monitor

Release 2018-02 (13 februari)

Versie 1.0

### Inhoudsopgave

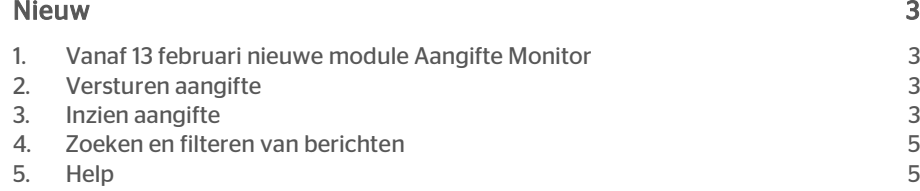

# rae

<span id="page-15-0"></span>Dit document bevat een beschrijving van nieuwe functionaliteiten en verbeteringen in deze release.

### Nieuw

### <span id="page-15-1"></span>1. Vanaf 13 februari nieuwe module Aangifte Monitor

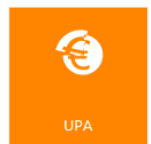

Achter de nieuwe tegel UPA op Youforce vindt u de nieuwe module Aangifte Monitor. Met deze module kunt u uw gegevens voor de pensioenaangifte insturen volgens de UPA-standaard. Wij hebben de naam van de tegel UPA genoemd omdat u met de Aangifte Monitor voorlopig alleen pensioengegevens kunt insturen. In de nabije toekomst zal het ook mogelijk zijn om andere soorten aangiftegegevens te gaan

insturen. De naam van de tegel zal dan hierop worden aangepast.

In de Aangifte Monitor kunt u de status van verzonden en nog niet verzonden berichten (pensioenaangiftes) inzien en kunt u verzonden- en retourberichten (meldingen) downloaden. De inhoud van retourberichten kunt u ook op het scherm zien.

Let op: u dient vóór de 10e van de volgende maand uw pensioenaangifte van de vorige maand in te zenden.

Als u geen UPA-aanlevering doet, is bij het activeren van de nieuwe tegel geen informatie in de Aangifte Monitor beschikbaar. U kunt in Youforce de tegel UPA uitzetten via Mijn instellingen > Tegels op bureaublad.

#### <span id="page-15-2"></span>2. Versturen aangifte

De UPA-berichten (pensioenaangiftes) die de status 'Nog niet verzonden' hebben, stuurt u naar uw pensioenuitvoerder door een bericht te selecteren en op (...) te klikken en vervolgens in het drop-down menu te klikken op 'Verstuur aangifte'. Uw bericht wordt samengesteld en de status wijzigt in 'Wordt verzonden'. Als het bericht is verstuurd, wijzigt de status in 'Verzonden'.

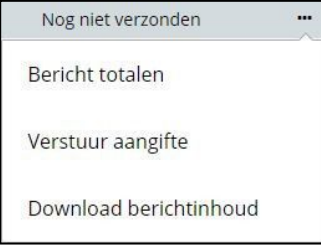

#### <span id="page-15-3"></span>3. Inzien aangifte

In de Aangifte Monitor kunnen de verzonden berichten de volgende status hebben:

- **Bevestigd**
- **Goedgekeurd**

Aangifte Monitor – Versie 1.0 Release 2018-02 (13 februari) Blad 3 van 5

# raei

- Gedeeltelijk goedgekeurd
- Afgekeurd

De inhoud van de retourberichten kunt u inzien door op (...) te klikken en vervolgens te klikken in het menu op 'Response details'. 'Response details' toont per medewerker de melding en bijbehorende uitleg van de fout of waarschuwingsmelding.

Per status van een verzonden bericht toont de (...) een menu met acties die toegekend zijn aan de status van het betreffende bericht:

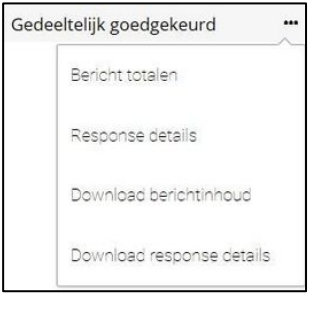

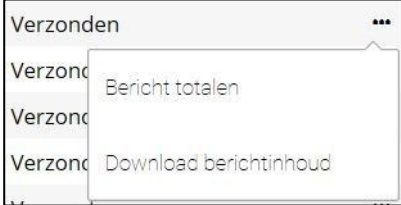

Retourberichten (meldingen) downloadt u door op (...) te klikken en vervolgens in het menu op 'Download Reponse details'. Er wordt er een zip file gedownload met daarin een csv-bestand met als inhoud de retourmeldingen van de geselecteerde aangifte.

Ook verzonden berichten (pensioenaangiftes) downloadt u door op (...) te klikken en vervolgens in het menu op 'Download berichtinhoud'. Ook hier wordt er een zip file gedownload met daarin een csvbestand dat de inhoud van het verzonden bericht bevat.

De totaalbedragen aan grondslagen en premies kunt u inzien door op (...) te klikken en vervolgens in het menu op 'Bericht totalen'. In het scherm dat dan opent ziet u de totaalbedragen per regeling.

### <span id="page-17-0"></span>4. Zoeken en filteren van berichten

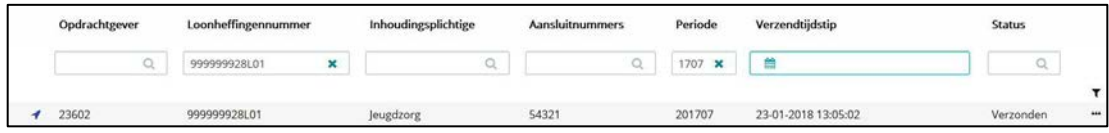

Zoeken: per kolom kunt u handmatig een waarde opgeven (bijvoorbeeld zoeken op Opdrachtgever 23602). Bij het opgeven van meerdere waardes in de kolommen wordt het resultaat fijnmaziger.

Filteren: bij het klikken op het 'trechter' icoon wordt een lijst van waardes (enkelvoudig gepresenteerd) zichtbaar. Bij een of meer selecties wordt het resultaat fijnmaziger.

### <span id="page-17-1"></span>5. Help

De Aangifte Monitor heeft een Help waarin alle schermen en menu-opties worden beschreven. Klik rechtsboven op het vraagteken om de Help te openen. U sluit de Help door rechtsboven te klikken op het naar boven wijzend pijltje.

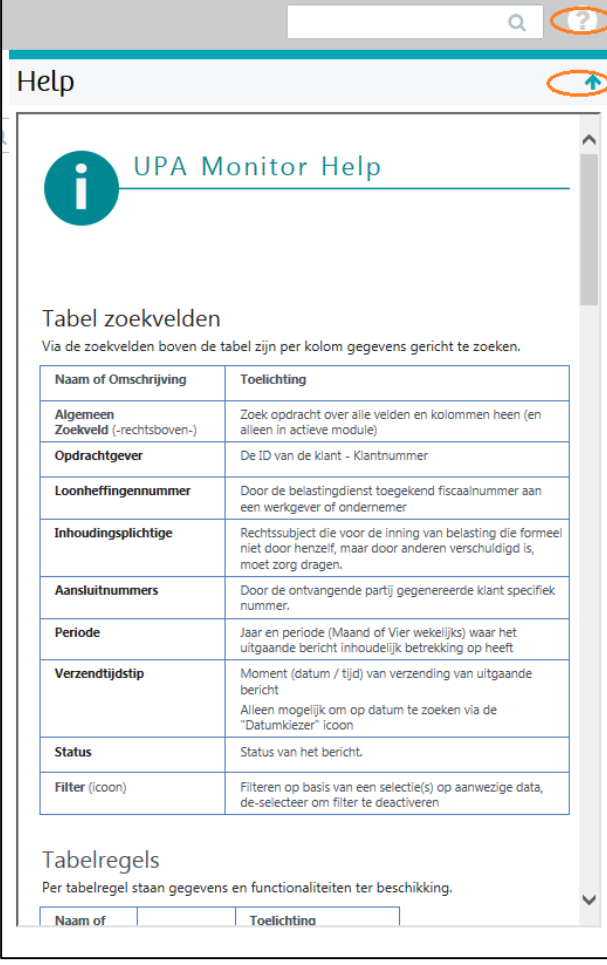

## Release Notes Aangifte Monitor

Release 2018-04

Versie 1.0

### Inhoudsopgave

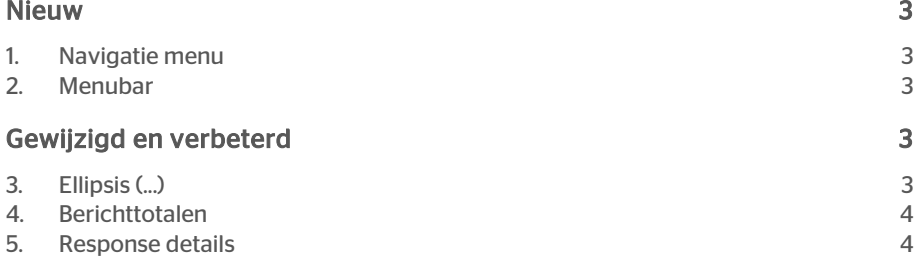

# rae

Dit document bevat een beschrijving van nieuwe functionaliteiten en verbeteringen in deze release. De wijzigingen komen deels voort uit meldingen van onze klanten. Waar het relevant is, verwijzen wij met een nummer naar ons interne systeem waarin wij meldingen van klanten (change …..) registreren.

### <span id="page-20-0"></span>Nieuw

#### <span id="page-20-1"></span>1. Navigatie menu

Aan de linkerkant van het scherm is een navigatiemenu waarmee een overzicht van de Nog te verzenden en de Verzonden berichten kan worden ingezien. Standaard opent de Aangifte Monitor met het overzicht van de Nog te verzenden berichten.

### <span id="page-20-2"></span>2. Menubar

Boven het overzicht met berichten is een menubar met een Acties menu. Vanuit dit menu kunnen de volgende opties gestart worden voor meerdere berichten tegelijk:

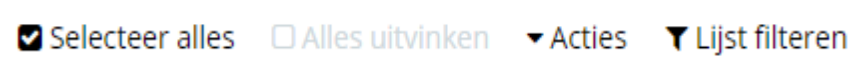

- Download berichtinhoud: Download van de berichtinhoud in een csv-bestand. In dit bestand zitten exact dezelfde werknemersgegevens als in het xml-bericht dat naar de pensioenuitvoerder is gestuurd.
- Download aangiftebeeld: Download van het actuele aangiftebeeld in een csvbestand. Het actuele beeld bestaat uit de oorspronkelijk aangeleverde gegevens en alle correcties die later zijn gemaakt.
- Download response details: Download van het retourbericht in een csv-bestand. Dit bestand bevat de waarschuwings- en foutmeldingen per medewerker zoals ontvangen van de pensioenuitvoerder.
- Verstuur aangifte: Het gelijktijdig versturen van meerdere UPA-berichten. Dit kunnen berichten zijn voor meerdere loonheffingennummers naar dezelfde pensioenuitvoerder voor de actuele periode, of meerdere berichten van een loonheffingennummer naar meerdere pensioenuitvoerders voor de actuele periode.

### <span id="page-20-3"></span>Gewijzigd en verbeterd

### <span id="page-20-4"></span>3. Ellipsis (...)

Het menu dat verschijnt wanneer er op de ellipsis (...) wordt geklikt, bevat alle opties die voor het geselecteerde UPA-bericht kunnen worden uitgevoerd.

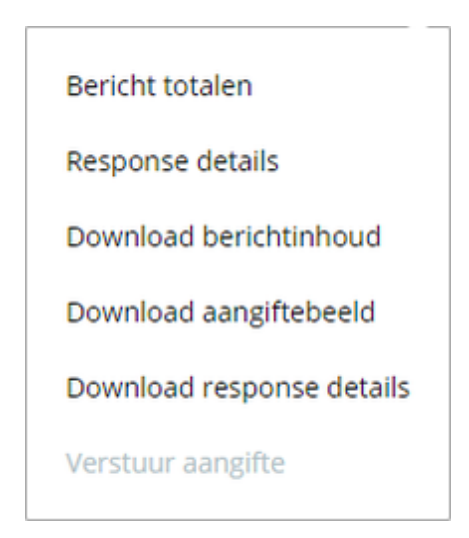

#### <span id="page-21-0"></span>4. Berichttotalen

Het scherm dat de berichttotalen van een UPA-bericht laat zien, heeft een nieuwe layout. Per regelingkenmerk worden de subtotalen van de totale premie en de werknemerspremie van de perioden uit het aangiftebericht getoond.

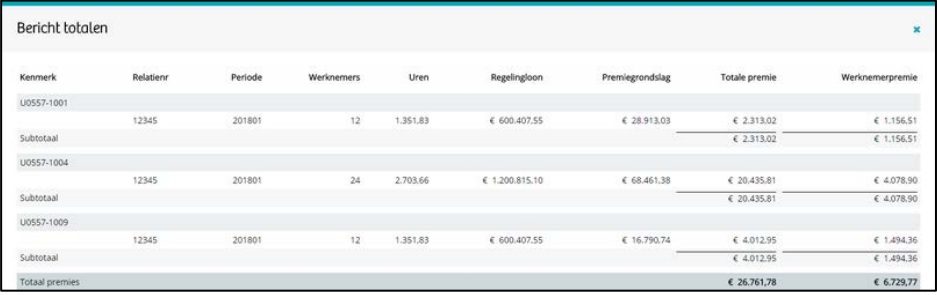

### <span id="page-21-1"></span>5. Response details

Op het scherm met de response details worden de waarschuwingsmeldingen en de foutmeldingen van de medewerkers in een apart overzicht getoond.

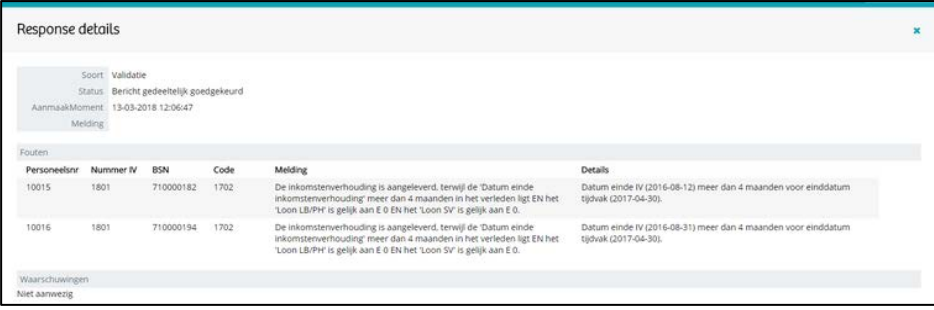